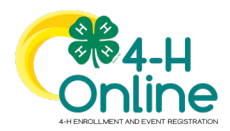

## Swap or Add Clubs for a Member in 4-H Online

## *Before You Start*

If a Club is simply removed from a member's approved enrollment, the projects that they have enrolled in will be removed from their profile. In order to prevent losing the member's projects, the manager should instead Swap the Club for a new Club using the steps below.

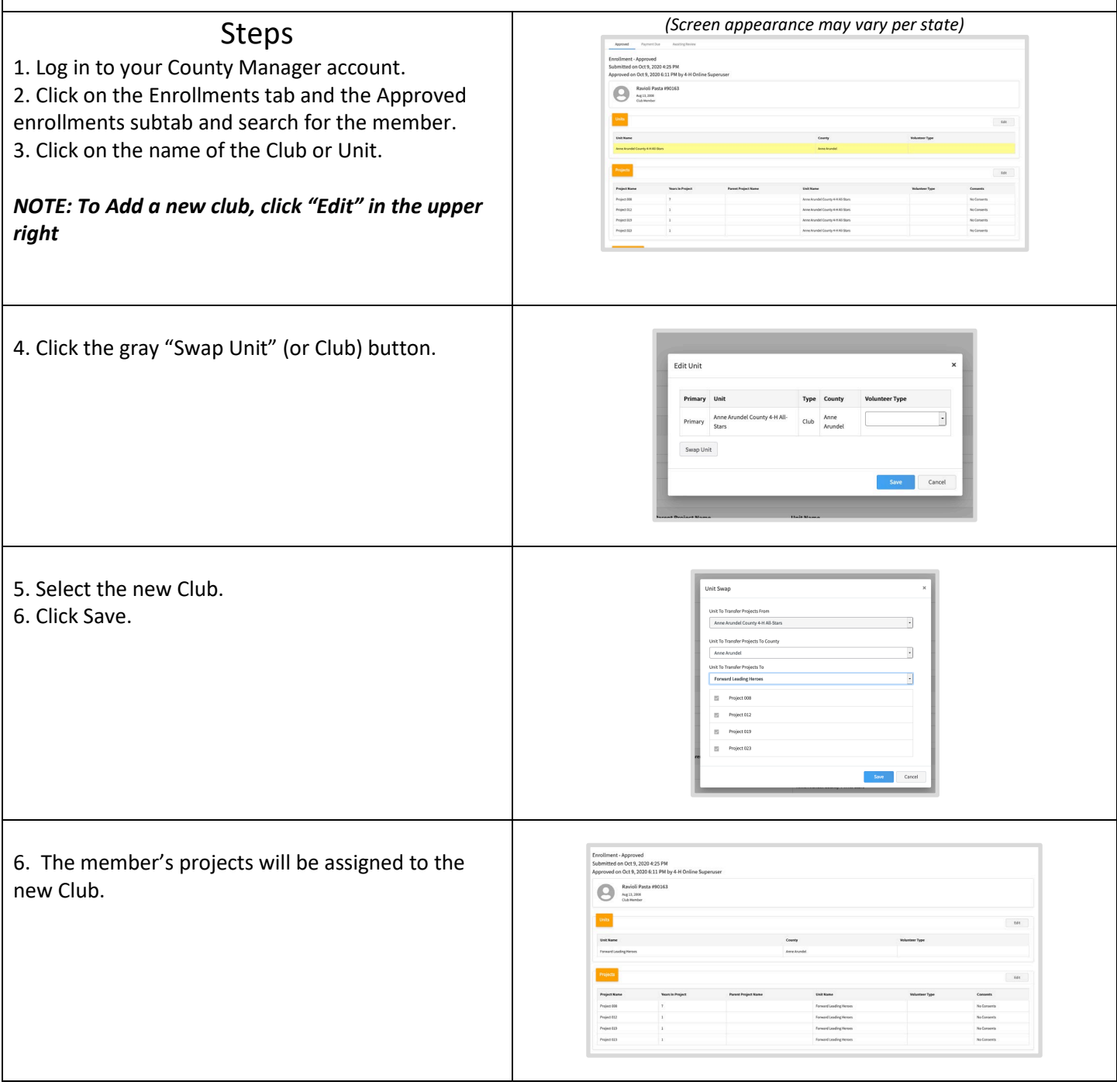

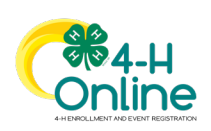

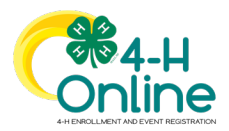

## Updating the Member's Primary Club on the Member Search after Swapping Clubs

There are instances where the Member's Primary Club may not update in the Member Search after swapping clubs. Follow the steps below to force the Member Search to update to the new Primary Club (if applicable).

- 1. Go to Enrollments > Approved tab.
- 2. Search and select the member's record.
- 3. Click Edit next to the Clubs/Units section.
- 4. Verify the correct club is designated as the Primary Club.
- 5. Click Save without making any changes.
- 6. Do a new Member search for the individual to confirm the Primary Club has updated.

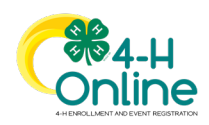